IBM Customer Insight for Banking Version 2.0.0

Solution Guide

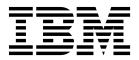

Note

Before using this information and the product it supports, read the information in "Notices" on page 29.

#### **Product Information**

This document applies to IBM Customer Insight for Banking and may also apply to subsequent releases.

Licensed Materials - Property of IBM

© Copyright IBM Corporation 2016. US Government Users Restricted Rights – Use, duplication or disclosure restricted by GSA ADP Schedule Contract with IBM Corp.

# Contents

| Introduction                                         | <br>. v  |
|------------------------------------------------------|----------|
| Chapter 1. Overview                                  | <br>. 1  |
| Chapter 2. Reports                                   | <br>. 3  |
| Dashboard                                            | <br>. 3  |
| Dynamic Insights                                     |          |
| Customer List                                        | <br>. 6  |
| Customer Profile                                     |          |
| Chapter 3. Installation and configuration.           | <br>. 9  |
| Prerequisites                                        |          |
| Contents of the download package                     | <br>. 10 |
| Deploying the files on the nodes                     |          |
| Creating the physical data model                     | <br>. 11 |
| Updating an existing data model                      |          |
| Installing and configuring the API layer             |          |
| Loading historical data into the analytics data mart |          |
| Transforming the data by using DataStage             |          |
| IBM SPSS Collaboration and Deployment Services       | <br>. 18 |
| Importing the SPSS project                           |          |
| Updating the SPSS project resource definitions       |          |
| Running the SPSS jobs.                               |          |
| Updating the SPSS project streams.                   |          |
| Generating the web UI                                |          |
| Appendix A. Accessibility features.                  | . 23     |
| Appendix B. Troubleshooting                          | 25       |
| Troubleshooting a problem                            | <br>. 25 |
| Notices                                              | . 29     |
| Index                                                | . 33     |

# Introduction

The IBM Customer Insight for Banking solution gives you the information and insight that you need to provide proactive service to your customers.

#### Audience

This guide is intended for administrators and users of the IBM Customer Insight for Banking solution. It provides information on installation, configuration, and use of the IBM Customer Insight for Banking solution.

#### **Finding information**

To find product documentation on the web, including all translated documentation, access IBM<sup>®</sup> Knowledge Center (http://www.ibm.com/support/knowledgecenter).

#### Accessibility features

Accessibility features help users who have a physical disability, such as restricted mobility or limited vision, to use information technology products. Some of the components included in the IBM Customer Insight for Banking have accessibility features. For more information, see Appendix A, "Accessibility features," on page 23.

IBM Customer Insight for Banking HTML documentation has accessibility features. PDF documents are supplemental and, as such, include no added accessibility features.

#### Forward-looking statements

This documentation describes the current functionality of the product. References to items that are not currently available may be included. No implication of any future availability should be inferred. Any such references are not a commitment, promise, or legal obligation to deliver any material, code, or functionality. The development, release, and timing of features or functionality remain at the sole discretion of IBM.

#### Samples disclaimer

Sample files may contain fictional data manually or machine generated, factual data compiled from academic or public sources, or data used with permission of the copyright holder, for use as sample data to develop sample applications. Product names referenced may be the trademarks of their respective owners. Unauthorized duplication is prohibited.

# **Chapter 1. Overview**

The IBM Customer Insight for Banking solution provides insights that are generated from analytical models that help banks to plan and deliver programs for growing and retaining customers. The solution enables banks to create personalized experiences for individual customers.

The solution includes an industry-specific data model, dashboard templates, and advanced analytics models. It uses bank customer data, transactional data, interaction data, IBM data, and third-party data.

#### Scope of the solution

The IBM Customer Insight for Banking solution currently offers the following insights:

- Customer segmentation
- Churn / attrition analysis
- Life event prediction
- Cross-sell propensity analysis
- Customer retention analysis
- Overdraft financial event prediction

# **Chapter 2. Reports**

The IBM Customer Insight for Banking solution provides interactive report pages for exploring your customer base and your individual customers.

The solution provides the following report pages:

- Dashboard
- Dynamic Insights
- Customer List
- Customer Profile

### Dashboard

The dashboard is the first page that appears when you sign in to the IBM Customer Insight for Banking solution. It provides insights and identifies opportunities. You can filter your customer base by selecting various criteria.

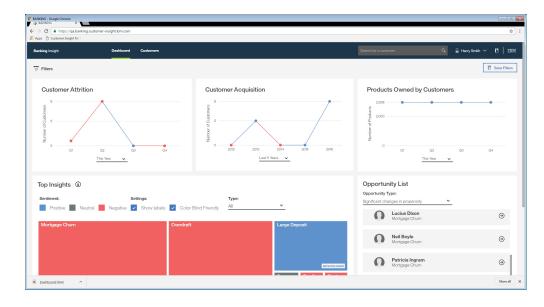

#### **Customer Attrition**

The Customer Attrition graph displays the number of customers who have left the bank over the time period that you select for the graph. The scope of the data for this measure is determined by the selections that are made in the Filters pane. When you hover your mouse pointer over a data point on the graph, the percentage change from the previous data point is displayed.

#### **Customer Acquisition**

The Customer Acquisition graph displays the number of new customers over the time period that you select for the graph. The scope of the data for this measure is determined by the selections that are made in the filters pane. When you hover your mouse pointer over a data point on the graph, the percentage change from the previous data point is displayed.

#### **Products Owned by Customers**

The Products Owned by Customers graph displays the dollar amount of the products that are owned by your clients within the time period that you select. The scope of the data for this measure is determined by the selections that are made in the filters pane. When you hover your mouse pointer over a data point on the graph, the percentage change from the previous data point is displayed.

#### **Top Insights**

The Top Insights heat map uses color and size to communicate the most important 10 insights from your data. For example, in the following screen capture, it can be seen that mortgage churn, which has a negative sentiment, is the largest issue that is related to the data.

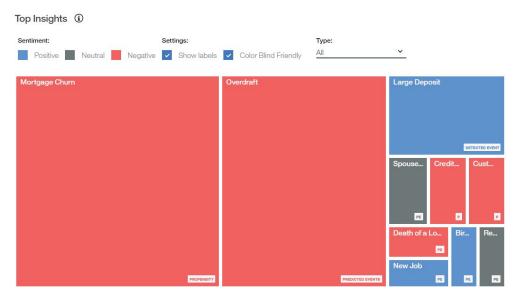

The scope of the data for this measure is determined by the selections that are made in the Filters pane. You can filter your data further by using the **Type** control to include **Predicted Event**, **Propensity**, or **All**. You can choose to hide labels and use color-blind friendly colors.

When you click an area on the chart, a window provides information and links to the dynamic sub-segments and customers that are represented by that area of the chart. For example, the following screen capture shows the menu that is displayed when you click the Mortgage Churn area of the Top Insights chart.

| -                                              |  |
|------------------------------------------------|--|
| X<br>Mortgage Chum<br>Nagatve<br>Propenaty     |  |
| 10 9<br>Total Bub-segments                     |  |
| 2 891<br>Total Customers                       |  |
| View:<br>Dynamic sub-segments<br>Customer List |  |
|                                                |  |
|                                                |  |

### **Opportunity List**

The Opportunity List shows either customer sub-segments or customers who are related to the option that you choose in the **Opportunity Type** list. The opportunity type options are **Significant changes in propensity**, and **Significant changes in predicted events**. The top 10 customer sub-segments or customers are listed in order of number of significant changes. For example, if **Significant changes in propensity** is selected as the opportunity type, the list shows the sub-segment or customer with the largest number of significant changes first.

If you choose **Customer Sub-segments** in the **Opportunity List** pane, then selecting a sub-segment from the list takes you to the **Customer List** page, which provides a list of the customers in that sub-segment. If you choose **Customers** in the **Opportunity List** pane, then selecting a customer from the list takes you to the **Customer Profile** page for that customer.

#### Filters

Filters are accessed by clicking the **Filters** icon **Filters**. The filters that you choose determine the data that is analyzed. After you select the filters that you want, click **Apply**.

After you apply a filter or combination of filters, you can save it by clicking Save

Filters. Save Filters . Saved filters can be applied by clicking the Saved Filters icon in the application header.

Filters that are selected are listed across the top of the screen. Filters are accessible from the Dashboard, Dynamic Insights, and Customer List pages.

#### Search for a Customer

If you know the name or part of the name of a customer who's profile you want to view, you can use the **Search for a Customer** box at the top of the dashboard. Customers who meet the search criteria that you type are displayed, and you can click a customer's name to view the Customer Profile page. The search is not affected by any filters that are selected in the Filters pane.

### **Dynamic Insights**

The IBM Customer Insight for Banking solution uses dynamic segmentation analytics to create real-time types of customers. The Dynamic Insights page provides a visual representation of the number of customers in each segment for the opportunity type and filters that you chose on the Dashboard page.

The Dynamic Insights page is accessed from the Dashboard when you click an area of the **Top Insights** chart and then click **Dynamic sub-segments**.

On the Dynamic Insights page, you can add or remove filters that you applied on the Dashboard page. Dynamic segmentation is based on age, marital status, annual salary, and number of the bank's products that are held. A table beside the visualization indicates the criteria that determines which customers are included in a selected segment. The following page was accessed by clicking **Mortgage Churn** from the **Top Insights** chart on the Dashboard and selecting **Dynamic sub-segments**. It provides a representation of the segments that have a propensity for mortgage churn. Use the slider to filter the chart by the percentage of propensity. By default the slider is set to 50% when the page is accessed.

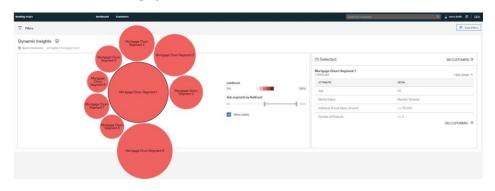

To see the number of customers that are represented by a bubble, hover your mouse pointer over that bubble.

When you select one or more bubbles, a summary of customers in the selected segments is shown in the table. You can select or deselect multiple bubbles by clicking them.

From the table, you can click the number of customers to view the customer list. If more than one bubble is selected, you can view a list of all customers in the selected segments by clicking the number of customers at the top of the table. You can also view a list of only customers for a selected segment by clicking the number of customers beside that segment in the table.

### **Customer List**

The Customer List page provides a list of all customers who meet the criteria that is specified by the filters and segments that were selected on the Dashboard and Dynamic Insights pages.

| dang insight   |                                          | Bushboard Customers                                        |                              |          |                | Baard for a sustainer                                                           |              | 🖳 🚊 Harry Senie |          |
|----------------|------------------------------------------|------------------------------------------------------------|------------------------------|----------|----------------|---------------------------------------------------------------------------------|--------------|-----------------|----------|
| 7 Filters      | waawa                                    |                                                            |                              |          |                |                                                                                 |              |                 | E sectio |
| dortgage Ch    | um Segment 1<br>rgep Dan legent Moteales | lige 13. Meric Mice, Wene, Wilson, Printer, Street, Street | e o 1020, estare Protect o 1 |          |                |                                                                                 |              |                 |          |
| (0/280) Custor | mens Selected                            |                                                            |                              |          |                |                                                                                 |              |                 | Export   |
| - AL           | LHEUHDOD                                 | + OUSTOMER                                                 | PREDEPINED SECIMENT          | ACCOUNTS | OTHER INDIGHTS | PREPERVIED CHIMNED.                                                             | EXPAND-ALL   | ~               | monut    |
|                | 80%                                      | O Druno Jackson                                            |                              | 2        | 6              | Email Cuthinsdition                                                             | View Details | ^               | •        |
| 22             | 65%                                      | Not Dayle                                                  |                              | 3        | 1              | ✓ Phone: 4002070305                                                             | Vew Details  | ^               | •        |
| 2.2            | 65%                                      | O Drendan Driggs                                           |                              | 0        | 3              | ✔ Phone: 2723067704                                                             | Vew Details  | ~               | •        |
| -              | 60%                                      | O own<br>Gibert                                            |                              | 3        |                | <ul> <li>Direct Mail:<br/>Ap 4905-2185 Gapten Rd, Sakura, IWI 200085</li> </ul> | View Details | ~               | Θ        |
| •              | 65%                                      | O Mastre Lambert                                           |                              | 2        | 3              | 0 Text/Chat                                                                     | Vew Details  | ^               | Θ        |
|                | 53%                                      | O Arrela<br>Finch                                          | Mass Market                  | *        | 3              | Email Howard/Agrial.com                                                         | Vew Details  | ~               | Θ        |
| <b>-</b> 7     | 52%                                      | O Britishy Carter                                          |                              | з        | 0              | 0 Tod/Chat                                                                      | Vew Details  | ~               | Θ        |
|                | 52%                                      | O Arden                                                    |                              | 2        | 0              | ð Branch                                                                        | View Details | ^               | •        |
|                | 525                                      | O Una Burra                                                |                              | 3        | 2              | Branch                                                                          | Vew Details  | ~               | 0        |

The Customer List page provides summary information about customers. You can view detailed information for all customers by clicking **Expand All**, or for a single customer by clicking **View Details** for that customer.

You can add or remove filters to this list by clicking the **Filters** icon **Filters**.

If you want to export the list for distribution, you can export it to a .csv file by

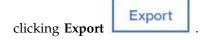

To view the Customer Profile page for a customer, click the arrow in the Profile column of the report.

### **Customer Profile**

The Customer Profile page provides details on a selected customer. It helps you to understand a customer's needs before you contact that customer.

The Customer Profile page has the following tabs: Overview, Products, and Cash Flow.

#### **Overview tab**

The Overview tab, provides general information about a customer and insights that are related to predicted life events. A chart represents predicted events over future months. You can select a specific insight from the chart to view details.

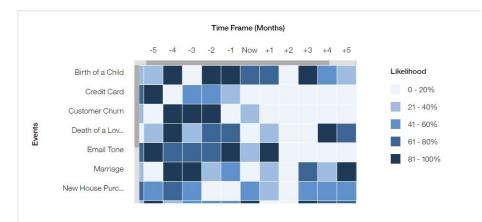

Customer Insights (i)

#### **Products tab**

The Products tab provides information on the products that are held by the customer along with the customer's propensity to accept cross-sell and up-sell suggestions. This tab provides you with information about products that are held by a client and other products that the client is likely receptive to acquiring.

| Overview Products Cash Flow         |                 |                   |                                                       |
|-------------------------------------|-----------------|-------------------|-------------------------------------------------------|
| Cross-sell and Upsell Opportunities | Share of Wallet |                   | Recent Account Alerts                                 |
| 20% Credit Card                     | SELECTED        | PRODUCTS          | Transfer<br>Sat December 31, 2016                     |
| •                                   |                 | Auto Loans        | Overdraft Alert                                       |
|                                     | ~               | Checking          | Billing<br>Wed November 30, 2016                      |
|                                     | ~               | Credit Card       | Overdraft Alert                                       |
|                                     | ~               | Financial         | Transfer<br>Mon October 31, 2016                      |
|                                     |                 | Home Equity Loans | Overdraft Alert                                       |
|                                     |                 | Money Market      | Transfer<br>Fri September 30, 2016<br>Overdraft Alert |
|                                     | ~               | Mortgage Loans    | Withdrawal                                            |
|                                     |                 | Personal Loans    | Wed August 31, 2016<br>Overdraft Alert                |
|                                     |                 |                   |                                                       |

#### **Cashflow tab**

The Cash flow tab provides information on the inflows and outflows from the customers accounts. It indicates how the customer is receiving and spending money. Inflows and outflows for the customer are represented as a bar graph followed by a list of transactions. The tab shows the top three predicted events and a record of any alerts that are related to the customer.

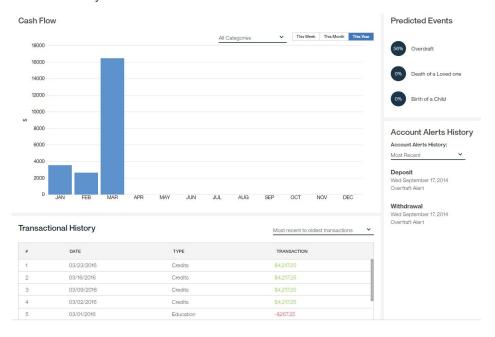

# Chapter 3. Installation and configuration

The installation and configuration of the IBM Customer Insight for Banking solution involves downloading the solution package from Passport Advantage, and then configuring the various parts of it within your environment.

The installation of the solution involves the tasks that are shown in the following graphic:

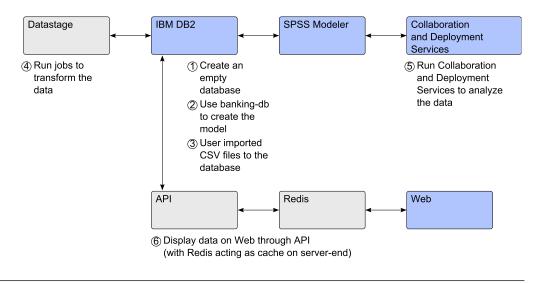

### **Prerequisites**

Before you install the IBM Customer Insight for Banking solution, you must meet several prerequisites.

For more information about prerequisites and supported environments, see the IBM Customer Insight for Banking Supported Software Environments page (www.ibm.com/support/docview.wss?uid=swg27047153).

You must understand your deployment environment. The solution is installed on several nodes, and you must determine where you want the various components of the solution to be placed. You must have administration rights and the ability to copy files between the computers that are used for the solution.

Before you install the solution, the following software must be installed on the server and client computers.

#### Servers

- IBM DB2 Server 11.1
- Redis 3.2.3
- Nodejs 4.4.4 (for both Web UI and API)
- IBM SPSS Collaboration and Deployment Services Repository Server 7.0.0.1
- IBM SPSS Modeler Gold 17.1
- IBM InfoSphere DataStage Server 11.5

You must be using Security Assertion Markup Language (SAML) for single sign-on (SSO). You can use OpenAM or another provider. You must configure the Web UI component to point to your SSO provider.

#### Clients

- IBM Data Studio 4.0
- IBM SPSS Collaboration and Deployment Services Deployment Manager 7.0
- SPSS Modeler Premium 17.1
- IBM InfoSphere DataStage Designer 11.5

# Contents of the download package

The IBM Customer Insight for Banking package, which you download from Passport Advantage, contains several parts.

The downloads include the following parts:

- API installer
- Web UI installer
- SPSS Streams
- DataStage Jobs

Additionally, downloads are available for the prerequisite software, including

- IBM Predictive Customer Intelligence 1.1.1
- IBM InfoSphere Information Server V11.5.0.1

For more information about downloading the product software, see the download document (www.ibm.com/support/docview.wss?uid=swg24042659).

#### Deploying the files on the nodes

After you download the IBM Customer Insight for Banking solution package, you must deploy the files to the correct nodes

The packages are provided in bin files. You must copy each bin file to the computer on which you want to run the components. For example, you must run the model creation script on a Linux-based computer which has nodejs installed and has connectivity to the DB2 server.

You must run the bin files to access the script files that you must run.

#### Procedure

- 1. Copy the bin files to the computers on which you want to run them.
- 2. Change the permissions for the bin files so that you can execute them. For example, run the following command in a terminal window:

chmod +x filename.bin

For example, to change the permissions for the API file, run the following command:

chmod +x API\_2.0\_Linux\_x86\_64.bin

3. Run the bin file:

For example, to run the API bin file, run the following command: ./API\_2.0\_Linux\_x86\_64.bin

 Follow the prompts to deploy the bin file contents. By default. the file contents are deployed to /root/IBM/ Customer\_Insight\_for\_Banking\_2.0.

### Creating the physical data model

The API component includes the banking-db.tar file, which you use to create the model in a DB2 database that you also create.

If you have an existing database that you intend to use, you don't need to use this topic to create a data model. Instead, go to the topic "Updating an existing data model" on page 12.

You must have nodejs installed on a Linux-based computer where you run the script to create the database model. The computer must have access to the DB2 server.

#### Procedure

1. In your DB2 database instance, create an empty database that uses page size of 32 K. This database is used as the solution data mart.

For example, log on to your data node computer, change to the database instance owner, and enter the following command to create a database: db2 CREATE DATABASE DATABASE\_NAME AUTOMATIC STORAGE YES USING CODESET UTF-8 TERRITORY US COLLATE USING SYSTEM PAGESIZE 32768

2. Go to the directory where you deployed API\_2.0\_Linux\_x86-64\_English.bin contents.

For example, go to /root/IBM/Customer\_Insight\_for\_Banking\_2.0/API.

Decompress the banking-db.tar file.
 For example, enter the following command:

tar xvf banking-db.tar

- 4. Go to the banking-db directory.
- 5. Open env.sh in a text editor.
- 6. Configure the **database** section to point to the empty database that you created in step 1.
- 7. Save and close the file.
- 8. Change the permissions for the env.sh file.

For example, run the following command in a terminal window: chmod +x env.sh

- 9. Run env.sh. For example, in a terminal window enter ./env.sh
- 10. To create the database objects and metadata, run createmodel.sh. For example, in a terminal window enter ./createmodel.sh
- **11**. In the database, verify that the following metadata tables are present and populated:

Table 1.

| Metadata table                          | Row count |
|-----------------------------------------|-----------|
| ANALYTIC.ANALYTICS_EVENT_DIMENSION      | 26        |
| ANALYTIC.ANALYTICS_EVENT_TYPE_DIMENSION | 6         |
| ANALYTIC.CALENDAR_DATE_DIMENSION        | 5109      |

Table 1. (continued)

| Metadata table                    | Row count |
|-----------------------------------|-----------|
| ANALYTIC.CASHFLOW_DIMENSION       | 5         |
| ANALYTIC.CATEGORY_DIMENSION       | 6         |
| ANALYTIC.LIFESTATE_EVENT_NAME_MAP | 8         |
| ANALYTIC.MARKET_SEGMENT_DIMENSION | 14        |
| ANALYTIC.TIME_DIMENSION           | 86400     |

#### Updating an existing data model

If you have an existing database that you intend to use, you do not need to create the physical data model in a new database. The installer includes a Model Upgrade feature that you can run to prepare the database.

If you choose not to use an existing database, go to the topic "Creating the physical data model" on page 11.

The API component includes a banking-upgrader.tar file, which is used to upgrade the DB2 database.

#### Procedure

- 1. Go to the directory where API\_2.0\_Linux\_x86-64\_English.bin is deployed
- Extract the banking-upgrader.tar file by using the following command: tar xvf banking-upgrader.tar
- 3. In the banking-upgrader/config directory, open the defaults.json file in a text editor and enter the database information.
- In the banking-upgrader directory, enter the following command: chmod +x upgradeModel.sh
- 5. Run the following command:

./upgradeModel.sh

### Installing and configuring the API layer

After you create the physical data model, run the DataStage jobs, and load the SPSS project, you can install and configure the API layer. You must deploy the API on a Linux-based computer on which nodejs is installed.

#### Procedure

1. Go to the directory where you deployed API\_2.0\_Linux\_x86-64\_English.bin contents.

For example, go to /root/IBM/Customer\_Insight\_for\_Banking\_2.0/API.

2. Decompress the banking-api.tar file.

For example, enter the following command:

tar xvf banking-api.tar

- **3**. Go to the api directory.
- 4. Open env.sh in a text editor.
- 5. Configure the values in the env.sh script. By default, SSL is enabled.
  - a. Set the port number for the API application to use in the **server** section.

- b. Configure the **database** section to point to the database that you created in step 1 "Creating the physical data model" on page 11.
- c. Configure the **cache** section to point to your Redis installation.
- 6. Save and close the file.
- 7. Run the application:
  - Use the following command to run the application in the foreground: source env.sh
  - Use the following command to run the application in the background: nohup node lib/app.js &

#### Results

If you are successful, the model is now created and the API is running.

If you need to stop the application, do the following steps:

- 1. Run the following command: ps aux
- 2. Find the process ID for node lib/app.js. There will be two entries if the API and Web UI components are both running on the same computer.
- 3. Run the following command to end the processes: sudo kill -9 process\_id

### Loading historical data into the analytics data mart

After you create your database and run the scripts in the banking-db.tar file, you must load your historical data.

The historical data must be populated in the following database tables:

- STAGING.ACCOUNT\_ARRANGEMENT\_STAGING
- STAGING.ALERT\_STAGING
- STAGING.COMMUNICATION\_STAGING
- STAGING.CONFIGURATION\_BUCKETS\_STAGING
- STAGING.CONTACT\_INFORMATION\_STAGING
- STAGING.CUSTOMER\_EDUCATION\_STAGING
- STAGING.CUSTOMER\_STAGING
- STAGING.LIFESTATE\_EVENT\_MAP\_STAGING
- STAGING.LIFESTATE\_EVENTS\_STAGING
- STAGING.PRODUCT\_STAGING
- STAGING.TRANSACTION\_STAGING

You can use CSV files to load the historical table, or you can use any other method that you prefer.

**Important:** Do not modify any other database table.

### Transforming the data by using DataStage

You must use DataStage Designer to import the DataStage jobs into the DataStage server and to compile and run the jobs.

#### Procedure

- 1. Run the DataStage\_Jobs\_2.0\_English.bin installer.
- 2. Accept the license agreement, and follow the steps to deploy the contents.
- 3. In DataStage Designer, click Import > DataStage Components (XML).

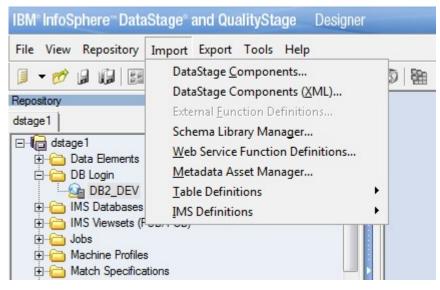

- 4. Locate the ds\_banking\_project.xml file and click Import All.
- 5. Update the login credentials for the database.

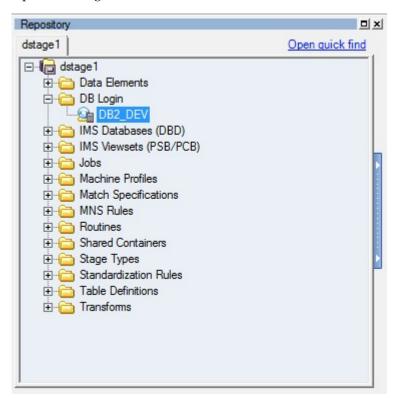

6. Open DB2\_DEV, and on the Parameters tab, modify ConnectionString, Username, and Password to point to the DB2 server, and click OK.

|    | Divi Infospriere ODBC Cor           | nnector (ODBCConr | nectorPX) |  |
|----|-------------------------------------|-------------------|-----------|--|
| nn | ection parameters<br>Parameter name |                   | Value     |  |
| 1  | ConnectionString                    | BBCIBNK           | Value     |  |
| _  | Usemame                             | db2inst1          |           |  |
|    | Password                            |                   |           |  |
| -  | ociated Parameter Set:              |                   |           |  |

7. Verify that the connection is valid, and open a job such as **ACCOUNT\_ARRANGEMENT\_DIMENSION\_JOB**, as shown in the following screen capture.

| Parallel - ACCOUNT_ARRANGEMENT_DIMENSION_JOB (Multiple Instance)        |     |
|-------------------------------------------------------------------------|-----|
| Parallel                                                                |     |
| ACCOUNT_ARRANGEMENT_STAGING Transformer_2 ACCOUNT_ARRANGEMENT_DIMENSION |     |
|                                                                         |     |
|                                                                         | +   |
|                                                                         | 11. |

8. Double-click the first node (the **ACCOUNT\_ARRANGEMENT\_STAGING** node in this example).

The properties window displays the connection properties for the node.

| age Output                          |                         |      |      |      |   |
|-------------------------------------|-------------------------|------|------|------|---|
| tput name (downstream stage)        |                         |      |      |      |   |
| DSLink5 (Transformer_2)             | -                       |      |      |      |   |
| ieneral Properties Columns Advanced |                         |      |      | _    | 1 |
| Connection (Associated data con     |                         | Test | Load | Save | - |
| Data source *                       | BBCIBNK                 |      |      |      |   |
| Usemame                             | db2inst1                |      |      |      |   |
| Password                            |                         |      |      |      |   |
| <ul> <li>Usage</li> </ul>           |                         |      |      | Data |   |
| Generate SQL                        | Yes                     |      |      |      |   |
| Table name *                        | STAGING.ACCOUNT_ARRANGE |      |      |      |   |
| Enable quoted identifiers           | No                      |      |      |      |   |
| ▼ SQL                               |                         |      |      |      |   |
| Select statement *                  |                         |      |      |      |   |
| Enable partitioned reads            | No                      |      |      |      |   |
| ➡ Transaction                       |                         |      |      |      |   |
| Record count                        | 2000                    |      |      |      |   |
| End of wave                         | None                    |      |      |      |   |
| ✓ Session                           |                         |      |      |      |   |
| Isolation level                     | Read uncommitted        |      |      |      | • |
|                                     |                         |      |      |      | - |

- 9. To test the database connection of the reconfigured **DB2\_DEV** connection property, click **Test**.
- To compile the DataStage jobs that were updated, click Tools > Multiple Job Compile.
- 11. For the Automatic Selection Criteria, select the check boxes for Server, Parallel, Mainframe, Sequence, Only select uncompiled jobs, and Show Manual Selection Page, as shown in the following screen capture.

| Selection Criteria<br>Specify criteria for selecting jobs to be compiled |                 |      |  |
|--------------------------------------------------------------------------|-----------------|------|--|
| Specify criteria for selecting jobs to be complied                       |                 |      |  |
|                                                                          |                 |      |  |
| Attached to project dstage1, on host SRV-DA                              | TASTAGE-CENTOS. |      |  |
| Automatic Selection Criteria                                             |                 | <br> |  |
| Job Selection                                                            |                 |      |  |
| Server                                                                   |                 |      |  |
| I Parallel                                                               |                 |      |  |
| I <b>✓</b> Mainframe                                                     |                 |      |  |
| I Sequence                                                               |                 |      |  |
| Only select uncompiled jobs                                              |                 |      |  |
| Compile Custom Server Routines                                           |                 |      |  |
| Compile Custom Parallel Stage Types                                      | (BuildOns)      |      |  |
| , comple contains charge rypes                                           | (00000000)      | <br> |  |
| Show Manual Selection Page                                               |                 |      |  |
|                                                                          |                 |      |  |
|                                                                          |                 |      |  |
|                                                                          |                 |      |  |
|                                                                          |                 |      |  |
|                                                                          |                 |      |  |

12. On the Selection Override page, click Add All.

| Project contents: |                                                                                                    |                                                | Selected items:                                                                                                    |                                                                                                    |
|-------------------|----------------------------------------------------------------------------------------------------|------------------------------------------------|----------------------------------------------------------------------------------------------------|----------------------------------------------------------------------------------------------------|
| dstage1           | Open quick find                                                                                                    |                                                | Name                                                                                                    | Description                                                                                                    |
|                   | DUNT_ARRANGEMENT_DIMENS<br>NNEL_DIMENSION_JOB<br>MUNICATION_CONTENT_JOB<br>MUNICATION_PROFILE_JOB<br>FIGURATION_FROFILE_JOB<br>FIGURATION_BUCKETS_FACT_J<br>TACT_INFORMATION_DIMENSIC<br>TOMER_ALERTS_JOB<br>TOMER_ALERTS_JOB<br>TOMER_PRODUCT_FACL_JOB<br>TOMER_PRODUCT_SALES_JOB<br>CATION_REF_JOB<br>DER_REF_JOB<br>DER_REF_JOB<br>DER_REF_JOB<br>DIDUAL_CUSTOMER_DIMENSIOI<br>VIDUAL_CUSTOMER_DIMENSIOI<br>VIDUAL_SNAPSHOT_FACT_JOB<br>JLVED_PARTY_CONTACT_INFOF<br> | Add ><br>Add All ><br>< Remove<br>< Remove All | ACCOUNT_ARRANGE     CHANNEL_DIMENSION     COMMUNICATION_PR.     COMMUNICATION_PR.     CONTACT_INFORMATI     CUSTOMER_ALERTS_     CUSTOMER_ALERTS_     CUSTOMER_EDUCATI.     CUSTOMER_EDUCATI.     CUSTOMER_PRODUC.     CUSTOMER_PRODUC.     CUSTOMER_PRODUC.     CUSTOMER_PRODUC.     CUSTOMER_PRODUC.     CUSTOMER_PRODUC.     CUSTOMER_PRODUC.     CUSTOMER_PRODUC.     CUSTOMER_PRODUC.     CUSTOMER_PRODUC.     CUSTOMER_PRODUC.     CUSTOMER_PRODUC.     CUSTOMER_PRODUC.     CUSTOMER_PRODUC.     DORATION_REF_JOB     INDIVIDUAL_CUSTOM.     INDIVIDUAL_SNAPSHO     INDIVIDUAL_SNAPSHO     INDIVIDUAL_SNAPSHO     INDIVIDUAL_SINAPSHO     INDIVIDUAL_SINAPSHO | <ul> <li></li> <li></li></ul> |

13. On the **Compile Options** page, select the **Force compile** check box, and click **Next**.

| Par      | allel options                      |        |  |
|----------|------------------------------------|--------|--|
|          | Force compile                      |        |  |
| Ma       | inframe options                    |        |  |
| Г        | Upload Job                         |        |  |
|          | Upload profile:                    |        |  |
|          |                                    | Browse |  |
| <b>N</b> | Use Job-level code generation path |        |  |
|          | Code generation base directory:    |        |  |
|          |                                    | Browse |  |
|          |                                    |        |  |
|          |                                    |        |  |
|          |                                    |        |  |

- 14. Click Start Compile.
- 15. Run the DataStage jobs. To run all jobs, run the job that is named **STAGE\_ALL\_JOBS**.

### **IBM SPSS Collaboration and Deployment Services**

The IBM Customer Insight for Banking solution uses IBM SPSS Collaboration and Deployment Services to analyze data.

IBM SPSS Collaboration and Deployment Services includes a server-side component that is called Repository Server, and a client-side component that is called Deployment Manager. You use Deployment Manager to interact with the Repository Server.

#### **Repository Server**

All the data models that perform analytics on your data sets are saved as files with the .str file extension; they are known as streams. The Repository Server is responsible for storing these streams, in addition to other responsibilities such as managing the execution of the streams. Streams are packaged within jobs, which contain one or more streams. These jobs might contain streams that are run concurrently, and they might also contain streams that are run sequentially if dependencies exist between the streams. When data analysis is performed, the Repository Server does not directly run streams; rather, it runs jobs.

Streams and jobs in the Repository Server are stored within separate directories in a file hierarchy. The project file that is imported when you set up your data analytics project contains several streams and jobs.

#### **Deployment Manager**

The Deployment Manager is used to connect to a Repository Server and is the interface that users use to make changes to the Repository Server. Changes to Repository Server include uploading the initial project file and uploading new streams. The Deployment Manager can be used to manually run jobs and view logs of the execution of the jobs, but this is not necessary as the execution of the jobs is automated in the solution.

### Importing the SPSS project

You must import a project file into the Repository Server by using the Deployment Manager.

#### Procedure

- 1. Ensure that the project file (.pes) is on the computer where IBM SPSS Collaboration and Deployment Services Deployment Manager is installed.
- 2. In Deployment Manager, click File > New > Content Server Connection.
- Enter a descriptive name for your Repository Server connection, enter the URL for the Repository Server in the form of http://hostname:9080, and click Finish.
- 4. In **Content Explorer**, click next to your Repository Server entry, enter the credentials, and click **OK**.
- 5. Right-click Content Repository, and click Import.
- 6. For the Import File field, click Browse, select the project file, and click Open.
- 7. Leave the default options selected, and click OK.
- 8. For the subsequent windows, leave the default options selected.

# Updating the SPSS project resource definitions

After the project is imported, the project's resource definitions must be updated.

Updating the resource definitions includes the following tasks:

- Specifying which SPSS Modeler Server runs the streams
- Specifying the credentials to use to connect to the WebSphere Business Modeler server
- Specifying the credentials to use to connect to the database from which the streams read data and to which the results of the streams are saved

#### Before you begin

You must create an ODBC data source connection on the SPSS server computer that points to the database that you created in "Creating the physical data model" on page 11. The ODBC data source connection must be named **FSS**.

#### Procedure

- In Deployment Manager, in the Content Explorer pane, click Resource Definitions > Servers.
- 2. Under Servers, double-click the server definition that you want to update.
- 3. Make updates to the server definition parameters, and click **Finish**.
- 4. To update the Credentials of the SPSS Modeler Server, in the **Content Explorer** pane, click **Resource Definitions** > **Credentials**.

- 5. Under Credentials, double-click the credentials that are used for SPSS Modeler Server, make any required updates to the credentials, and click **Finish**.
- 6. To update the Credentials of the database, in the **Content Explorer** pane, click to **Resource Definitions** > **Credentials**.
- 7. Under Credentials, double-click the credentials that are used for the database, make any required updates to the credentials, and click **Finish**.

### Running the SPSS jobs

After you import the SPSS project, you must run the SPSS jobs. The jobs must be run in a specific order.

#### Procedure

- 1. In Deployment Manager, expand **Content Repository** > **IBMPCIBNK** > **Jobs**.
- 2. Run the jobs in the following order:
  - a. Churn Propensity
  - b. Churn Propensity Credit Card
  - c. CrossSell Propensity
  - d. Customer Behavior Segment
  - e. Customer Cash Flow
  - f. Customer Peer Group
  - g. Email Tone Analyzer
  - h. Large Deposit
  - i. Life Event
  - j. Overdraft
  - k. Overdraft Propensity
  - I. Upsell Propensity

For more information about running jobs, see the Deployment Manager documentation (www.ibm.com/support/knowledgecenter/en/SS69YH\_7.0.0/ cads\_manager\_ddita/model\_management/thick/job\_schedule\_overview.html).

### Updating the SPSS project streams

Occasionally, the data analytics streams might need to be updated.

#### About this task

#### Procedure

- 1. In Deployment Manager, connect to the correct Repository Server.
- 2. Right-click the Streams directory, and select Add File to Repository.
- 3. Select the new stream that you want to update.
- 4. To overwrite the existing stream file, click **OK**.
- 5. Expand the Jobs directory, and open the job that contains the stream file that was updated.

| < Customer Behavior Segment 🙁 |                                         |
|-------------------------------|-----------------------------------------|
| Select                        |                                         |
| 🔁 Relationships 🛛 🗠           |                                         |
| Sequential                    |                                         |
| V Pass                        |                                         |
| 😵 Fail                        |                                         |
| Job Steps 👳                   |                                         |
| 🛠 Champion<br>Challenger      | ム 専 ム                                   |
| 🐝 General                     | Customer Behavior Segmentation.str_step |
| Message-based                 | customer behavior segmentationsa_step   |

6. Click the stream's icon, wait until an asterisk appears next to the open job's name in the tab, and then save the job.

| *Customer Behavior     | Segment 🕄                               |
|------------------------|-----------------------------------------|
| Select                 |                                         |
| Relationships 🗠        |                                         |
| III Sequential         |                                         |
| V Pass                 |                                         |
| 😢 Fail                 |                                         |
| Job Steps 🛛            |                                         |
| Champion<br>Challenger |                                         |
| 🕸 General              | Customer Behavior Segmentation.str_step |
| Message-based          |                                         |

### Generating the web UI

The banking-web installer includes the banking-web.tar file, which you use to create the web UI for the solution. You must deploy the API on a Linux-based computer on which nodejs is installed.

#### Procedure

1. Go to the directory where you deployed Web\_UI\_2.0\_Linux\_x86-64\_English.bin contents.

For example, go to /root/IBM/Customer\_Insight\_for\_Banking\_2.0/Web.

2. Decompress the banking-web.tar file.

For example, enter the following command:

tar xvf banking-web.tar

- 3. In the web/dist directory, open config.js in a text editor.
  - a. Enter the HOST and PORT number where the API is running.By default, SSL is enabled in the configuration file. If you are not using SSL, change the PROTOCOL to http.
- 4. In the web directory, open env.sh in a text editor.
  - a. Enter the HOST and PORT number where the API is running.
  - b. Configure the **cache** section to point to your Redis installation.
  - c. Configure the **sso** section to point to your SAML SSO provider.
  - By default, SSL is disabled in the env.sh file.
- 5. Run the application:
  - Use the following command to run the application in the foreground: source env.sh
  - Use the following command to run the application in the background:

nohup node lib/app.js &

#### Results

If you are successful, the web UI is now accessible at the configured URL.

If you need to stop the application, do the following steps:

- 1. Run the following command: ps aux
- 2. Find the process ID for node lib/app.js. There will be two entries if the API and Web UI components are both running on the same computer.
- 3. Run the following command to end the processes: sudo kill -9 process\_id

# **Appendix A. Accessibility features**

Accessibility features help users who have a physical disability, such as restricted mobility or limited vision, to use information technology products.

For information about the commitment that IBM has to accessibility, see the IBM Accessibility Center (www.ibm.com/able).

IBM Cognos<sup>®</sup> HTML documentation has accessibility features. PDF documents are supplemental and, as such, include no added accessibility features.

#### **Report output**

In IBM Cognos Administration, you can enable system-wide settings to create accessible report output. For more information, see the *IBM Cognos Analytics Administration and Security Guide*. In IBM Cognos Report Studio, you can enable settings to create accessible output for individual reports. For more information, see the *IBM Cognos Report Studio User Guide*. You can access the previously mentioned documents at IBM Knowledge Center (http://www.ibm.com/support/knowledgecenter).

# Appendix B. Troubleshooting

This section contains troubleshooting information for the IBM Customer Insight for Banking installation.

### Troubleshooting a problem

Troubleshooting is a systematic approach to solving a problem. The goal of troubleshooting is to determine why something does not work as expected and how to resolve the problem.

Review the following table to help you or customer support resolve a problem.

Table 2. Troubleshooting actions and descriptions

| Actions                                                                                                    | Description                                                                                                    |
|----------------------------------------------------------------------------------------------------|----------------------------------------------------------------------------------------------------|
| A product fix might be available to resolve your problem.                                                                                                    | Apply all known fix packs, or service levels, or program temporary fixes (PTF).                                                                                                    |
| Look up error messages by selecting the product from the IBM Support Portal, and then typing the error message code into the <b>Search support</b> box (http://www.ibm.com/support/entry/portal/). | Error messages give important information<br>to help you identify the component that is<br>causing the problem.                                                                                                    |
| Reproduce the problem to ensure that it is not just a simple error.                                                                                                    | If samples are available with the product,<br>you might try to reproduce the problem by<br>using the sample data.                                                                                                    |
| Ensure that the installation successfully finished.                                                                                                    | The installation location must contain the<br>appropriate file structure and the file<br>permissions. For example, if the product<br>requires write access to log files, ensure that<br>the directory has the correct permission. |
| Review all relevant documentation,<br>including release notes, technotes, and<br>proven practices documentation.                                                                                   | Search the IBM Knowledge Center to<br>determine whether your problem is known,<br>has a workaround, or if it is already<br>resolved and documented.                                                                               |
| Review recent changes in your computing environment.                                                                                                    | Sometimes installing new software might cause compatibility issues.                                                                                                    |

If the items in the table did not guide you to a resolution, you might need to collect diagnostic data. This data is necessary for an IBM technical-support representative to effectively troubleshoot and assist you in resolving the problem.

### **Troubleshooting resources**

Troubleshooting resources are sources of information that can help you resolve a problem that you are having with an IBM product.

### **Support Portal**

The IBM Support Portal is a unified, centralized view of all technical support tools and information for all IBM systems, software, and services.

The IBM Support Portal lets you access all the IBM support resources from one place. You can tailor the pages to focus on the information and resources that you need for problem prevention and faster problem resolution. Familiarize yourself with the IBM Support Portal by viewing the demo videos (https://www.ibm.com/blogs/SPNA/entry/the\_ibm\_support\_portal\_videos).

Find the content that you need by selecting your products from the IBM Support Portal (http://www.ibm.com/support/entry/portal).

Before contacting IBM Support, you will need to collect diagnostic data (system information, symptoms, log files, traces, and so on) that is required to resolve a problem. Gathering this information will help to familiarize you with the troubleshooting process and save you time.

#### Service request

Service requests are also known as Problem Management Reports (PMRs). Several methods exist to submit diagnostic information to IBM Software Technical Support.

To open a PMR or to exchange information with technical support, view the IBM Software Support Exchanging information with Technical Support page (http://www.ibm.com/software/support/exchangeinfo.html).

#### Fix Central

Fix Central provides fixes and updates for your system's software, hardware, and operating system.

Use the pull-down menu to navigate to your product fixes on Fix Central (http://www.ibm.com/systems/support/fixes/en/fixcentral/help/getstarted.html). You may also want to view Fix Central help.

#### IBM developerWorks<sup>®</sup>

IBM developerWorks provides verified technical information in specific technology environments.

As a troubleshooting resource, developerWorks provides easy access to the most popular practices, in addition to videos and other information: developerWorks (http://www.ibm.com/developerworks).

#### IBM Redbooks<sup>®</sup>

IBM Redbooks are developed and published by the IBM International Technical Support Organization, the ITSO.

IBM Redbooks (http://www.redbooks.ibm.com) provide in-depth guidance about such topics as installation and configuration and solution implementation.

#### Software support and RSS feeds

IBM Software Support RSS feeds are a quick, easy, and lightweight format for monitoring new content added to websites.

After you download an RSS reader or browser plug-in, you can subscribe to IBM product feeds at IBM Software Support RSS feeds (https://www.ibm.com/software/support/rss).

#### Log files

Log files can help you troubleshoot problems by recording the activities that take place when you work with a product.

#### **Error messages**

The first indication of a problem is often an error message. Error messages contain information that can be helpful in determining the cause of a problem.

# Notices

This information was developed for products and services offered worldwide.

This material may be available from IBM in other languages. However, you may be required to own a copy of the product or product version in that language in order to access it.

IBM may not offer the products, services, or features discussed in this document in other countries. Consult your local IBM representative for information on the products and services currently available in your area. Any reference to an IBM product, program, or service is not intended to state or imply that only that IBM product, program, or service may be used. Any functionally equivalent product, program, or service that does not infringe any IBM intellectual property right may be used instead. However, it is the user's responsibility to evaluate and verify the operation of any non-IBM product, program, or service. This document may describe products, services, or features that are not included in the Program or license entitlement that you have purchased.

IBM may have patents or pending patent applications covering subject matter described in this document. The furnishing of this document does not grant you any license to these patents. You can send license inquiries, in writing, to:

IBM Director of Licensing IBM Corporation North Castle Drive Armonk, NY 10504-1785 U.S.A.

For license inquiries regarding double-byte (DBCS) information, contact the IBM Intellectual Property Department in your country or send inquiries, in writing, to:

Intellectual Property Licensing Legal and Intellectual Property Law IBM Japan Ltd. 19-21, Nihonbashi-Hakozakicho, Chuo-ku Tokyo 103-8510, Japan

The following paragraph does not apply to the United Kingdom or any other country where such provisions are inconsistent with local law: INTERNATIONAL BUSINESS MACHINES CORPORATION PROVIDES THIS PUBLICATION "AS IS" WITHOUT WARRANTY OF ANY KIND, EITHER EXPRESS OR IMPLIED, INCLUDING, BUT NOT LIMITED TO, THE IMPLIED WARRANTIES OF NON-INFRINGEMENT, MERCHANTABILITY OR FITNESS FOR A PARTICULAR PURPOSE. Some states do not allow disclaimer of express or implied warranties in certain transactions, therefore, this statement may not apply to you.

This information could include technical inaccuracies or typographical errors. Changes are periodically made to the information herein; these changes will be incorporated in new editions of the publication. IBM may make improvements and/or changes in the product(s) and/or the program(s) described in this publication at any time without notice.

Any references in this information to non-IBM Web sites are provided for convenience only and do not in any manner serve as an endorsement of those Web sites. The materials at those Web sites are not part of the materials for this IBM product and use of those Web sites is at your own risk.

IBM may use or distribute any of the information you supply in any way it believes appropriate without incurring any obligation to you.

Licensees of this program who wish to have information about it for the purpose of enabling: (i) the exchange of information between independently created programs and other programs (including this one) and (ii) the mutual use of the information which has been exchanged, should contact:

IBM Software Group Attention: Licensing 3755 Riverside Dr. Ottawa, ON K1V 1B7 Canada

Such information may be available, subject to appropriate terms and conditions, including in some cases, payment of a fee.

The licensed program described in this document and all licensed material available for it are provided by IBM under terms of the IBM Customer Agreement, IBM International Program License Agreement or any equivalent agreement between us.

Any performance data contained herein was determined in a controlled environment. Therefore, the results obtained in other operating environments may vary significantly. Some measurements may have been made on development-level systems and there is no guarantee that these measurements will be the same on generally available systems. Furthermore, some measurements may have been estimated through extrapolation. Actual results may vary. Users of this document should verify the applicable data for their specific environment.

Information concerning non-IBM products was obtained from the suppliers of those products, their published announcements or other publicly available sources. IBM has not tested those products and cannot confirm the accuracy of performance, compatibility or any other claims related to non-IBM products. Questions on the capabilities of non-IBM products should be addressed to the suppliers of those products.

All statements regarding IBM's future direction or intent are subject to change or withdrawal without notice, and represent goals and objectives only.

This information contains examples of data and reports used in daily business operations. To illustrate them as completely as possible, the examples include the names of individuals, companies, brands, and products. All of these names are fictitious and any similarity to the names and addresses used by an actual business enterprise is entirely coincidental.

If you are viewing this information softcopy, the photographs and color illustrations may not appear.

This Software Offering does not use cookies or other technologies to collect personally identifiable information.

# **Trademarks**

IBM, the IBM logo and ibm.com are trademarks or registered trademarks of International Business Machines Corp., registered in many jurisdictions worldwide. Other product and service names might be trademarks of IBM or other companies. A current list of IBM trademarks is available on the Web at " Copyright and trademark information " at www.ibm.com/legal/copytrade.shtml.

# Index

# Α

accessibility 23 API 11, 12

# В

banking-api.tar 12 banking-db.tar file 11 banking-upgrader.tar file 12 banking-web.tar file 21

# С

configuration 9 customer acquisition 3 customer attrition 3 customer list page 6 customer profile page 7

# D

dashboard page 3 data model 11 data model upgrade 12 database creating 13, 14 deploying files to nodes 10 Deployment Manager 18 download package 10 dynamic insights page 5

# F

filters 3

installation 9 prerequisites 9

# Μ

model creating 11, 12 upgrading 12

# 0

opportunity list 3 overview of the solution 1

# Ρ

prerequisites to installation 9 product sales 3

# R

report pages 3

# S

SPSS importing SPSS project 19 updating SPSS streams 20 SPSS Collaboration and Deployment Services 18

# Т

troubleshooting 25 resources 25

# U

UI 21

# W

Web UI 21